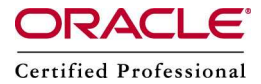

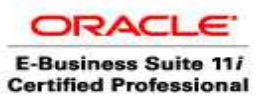

## Installation of OpenFiler [2.3 and accessing the s](http://appsdba.info/)torage from RAC Nodes

Download openfiler from the below site

[http://sourceforge.net/projects/openfiler/files/openfiler-distribution-iso](http://sourceforge.net/projects/openfiler/files/openfiler-distribution-iso-x86/2.3%20Respin%20%2821-01-09%29/openfiler-2.3-x86-disc1.iso/download)[x86/2.3%20Respin%20%2821-01-09%29/openfiler-2.3-x86-disc1.iso/download](http://sourceforge.net/projects/openfiler/files/openfiler-distribution-iso-x86/2.3%20Respin%20%2821-01-09%29/openfiler-2.3-x86-disc1.iso/download)

**Download Now!** openfiler-2.3-x86-disc1.i... (330.3 MB)

It is a iso image, we can directly use it in VMWARE

Install VMWARE by following the below steps

http://www.appsdba.info/docs/RAC/install/1\_Install\_VMWARE.pdf

-- Start VMWARE

合 Home

**VMware Server Console** 

Connected to Local host running VMware Server 1.0.3

The Wilware Server Console lets you connect to virtual machines that run on Wilware Server systems. Each virtual machine is equivalent to a physical server with storage, networking, memory and devices. The VMware Server Console gives you full control over virtual machines, including keyboard, video and mouse interactivity.

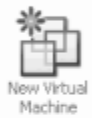

Click this button to create a new virtual machine. You then can install and run a variety of standard operating systems in the virtual machine.

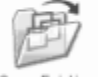

Click this button to display a list of virtual machines available on this server and to select one to display in this panel. You then can interact with the guest operating system within this display as you would a standard PC.

Open Existing Virtual Machine

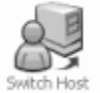

Click this button to connect to a different VMware Server or GSX 3 host. Changing hosts will allow you to access virtual machines on another server or on your local computer if it has VMware Server installed.

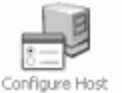

Click this button to display the VMware Server configuration window. From this window you can set all of the server configuration options that affect the operation and performance characteristics of the server.

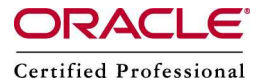

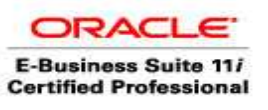

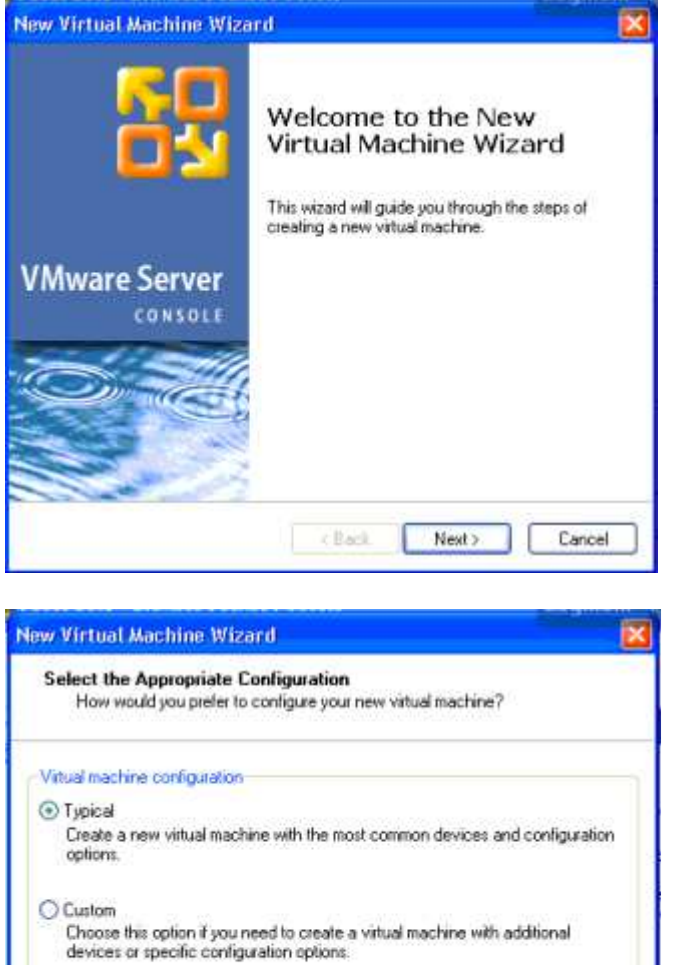

 $<sub>8</sub>$  Back</sub>

Next >

Cancel

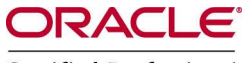

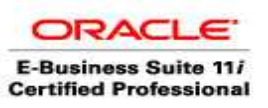

#### Certified Professional

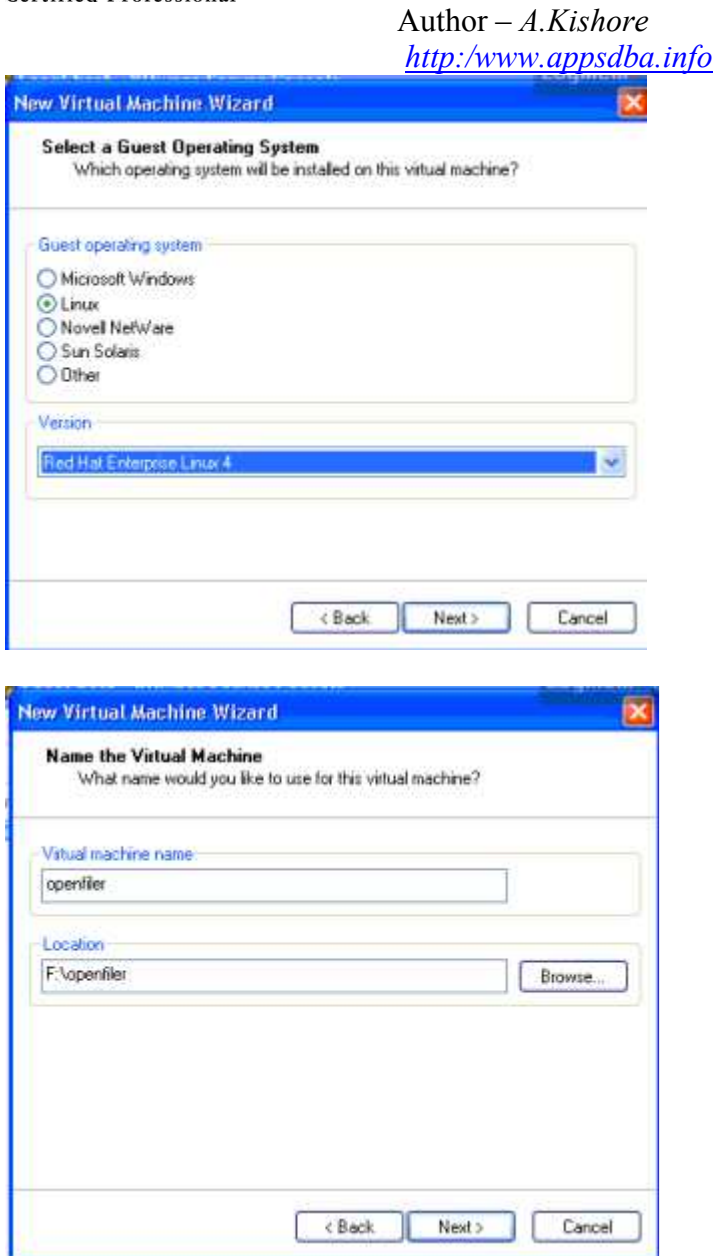

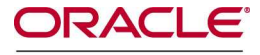

**ORACLE** E-Business Suite 11/<br>Certified Professional

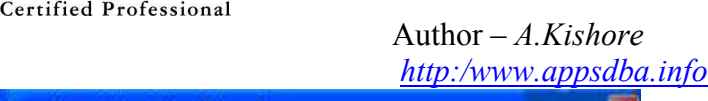

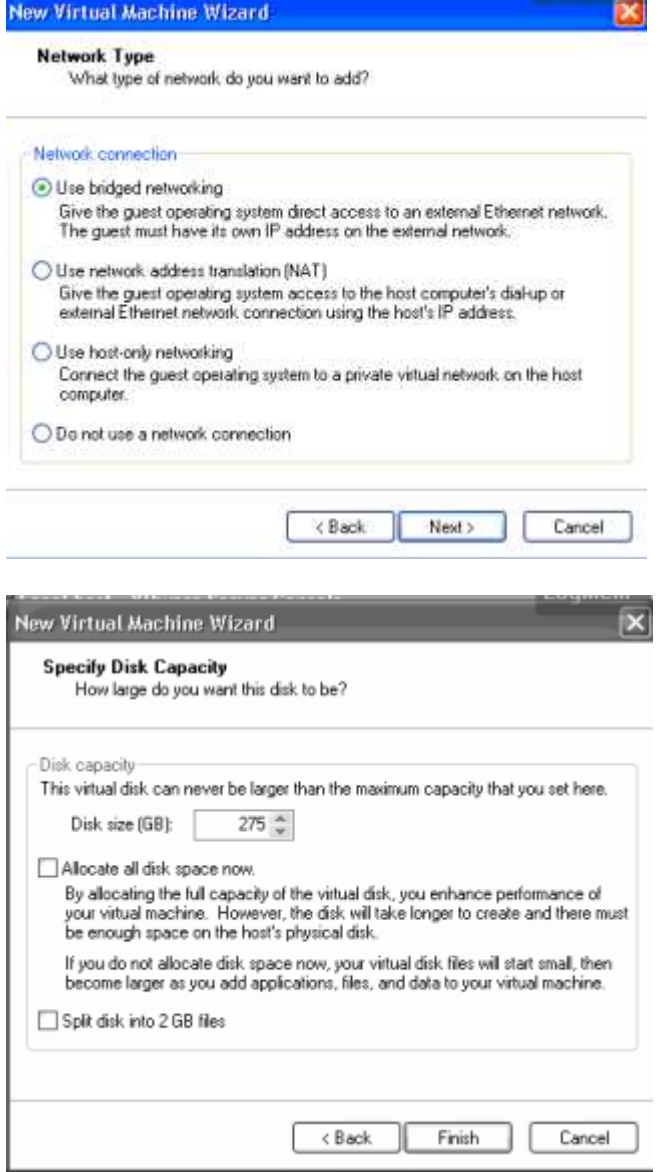

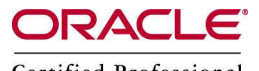

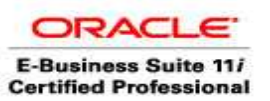

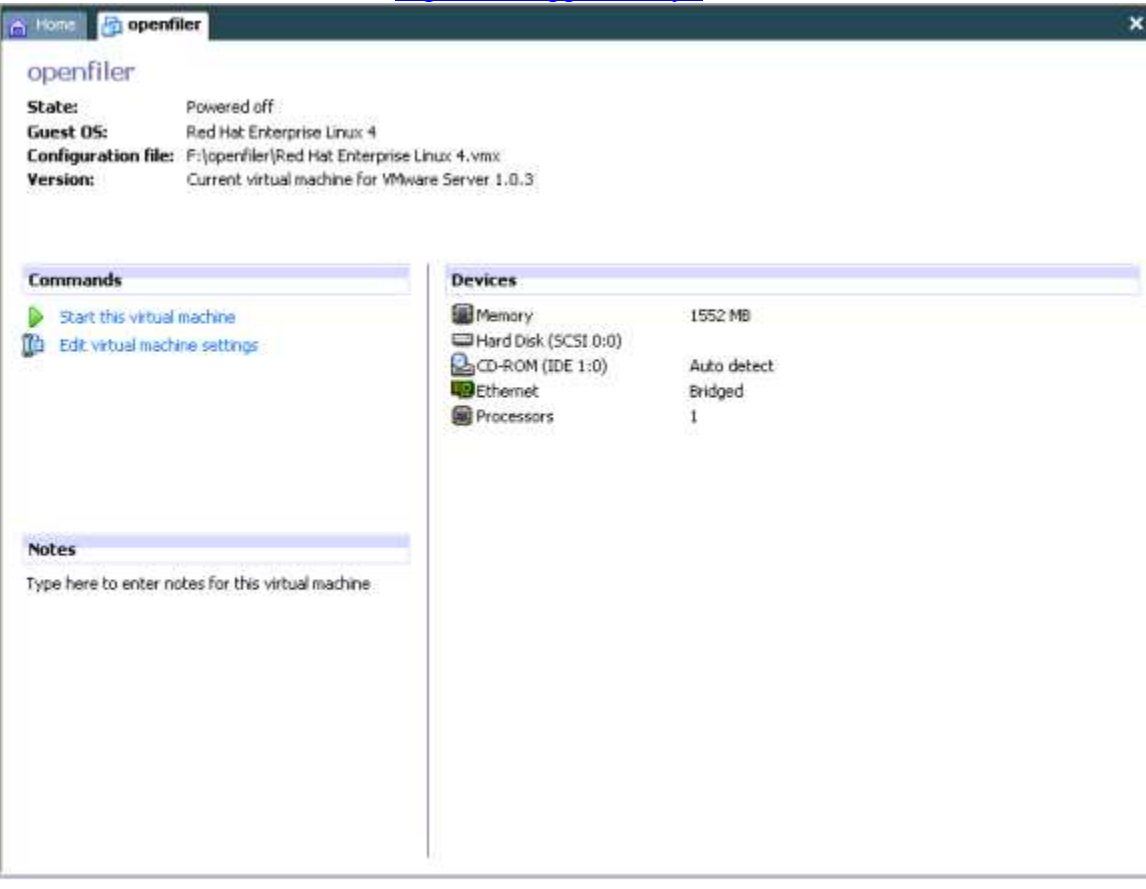

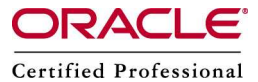

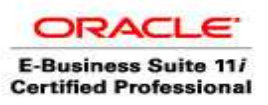

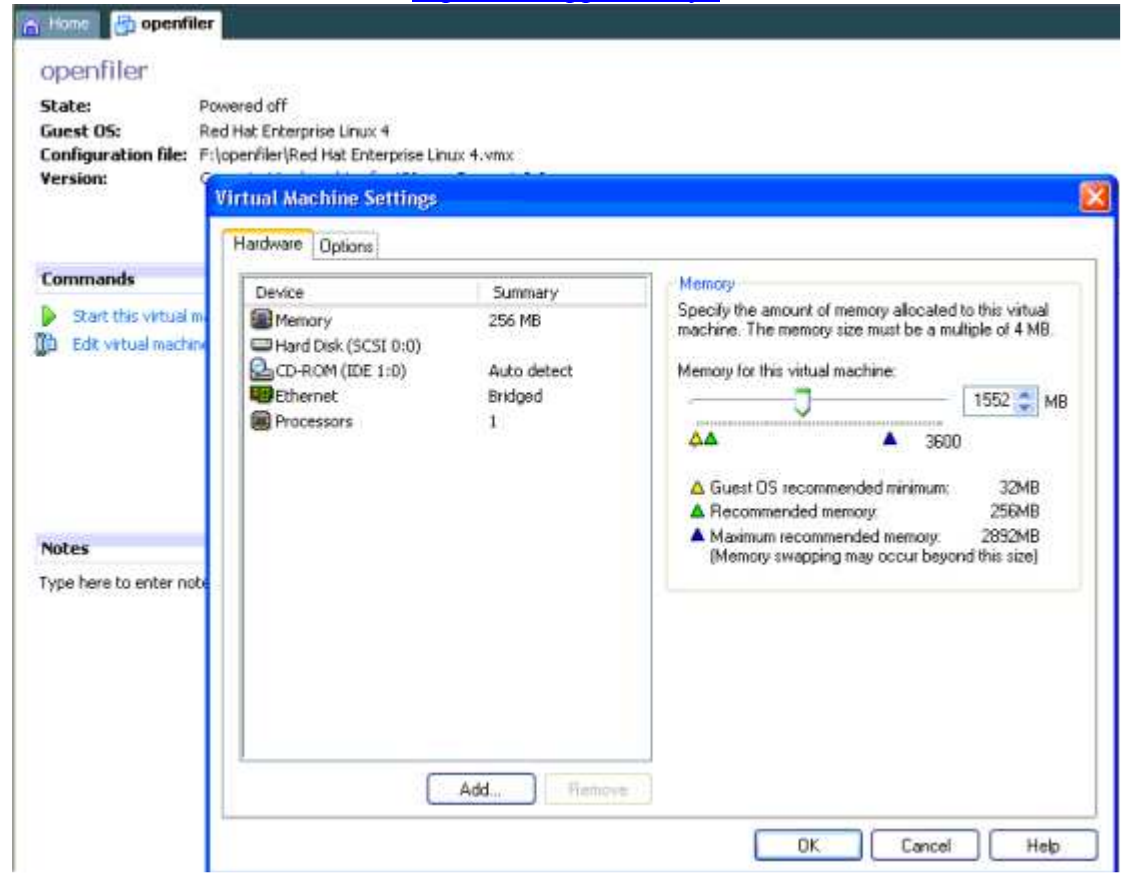

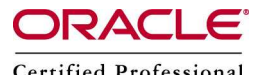

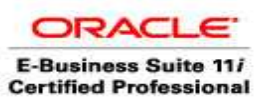

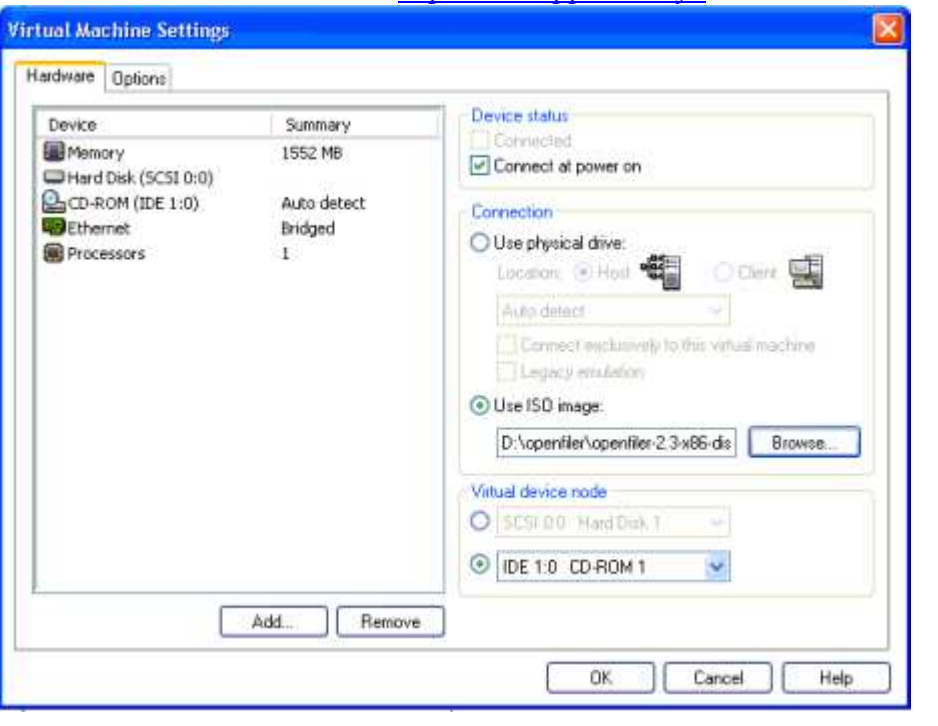

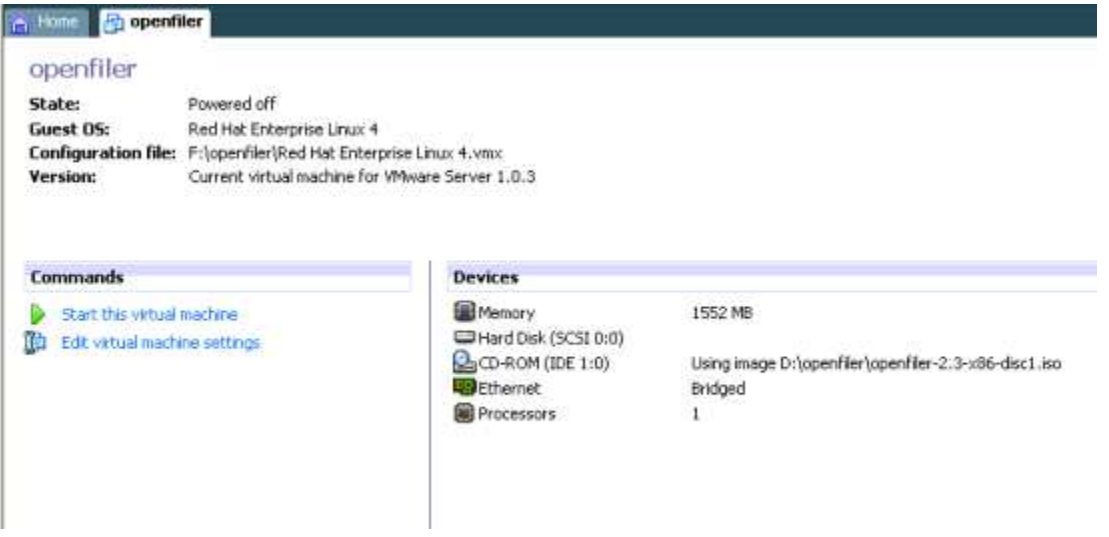

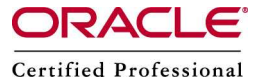

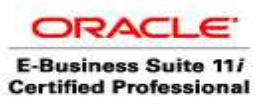

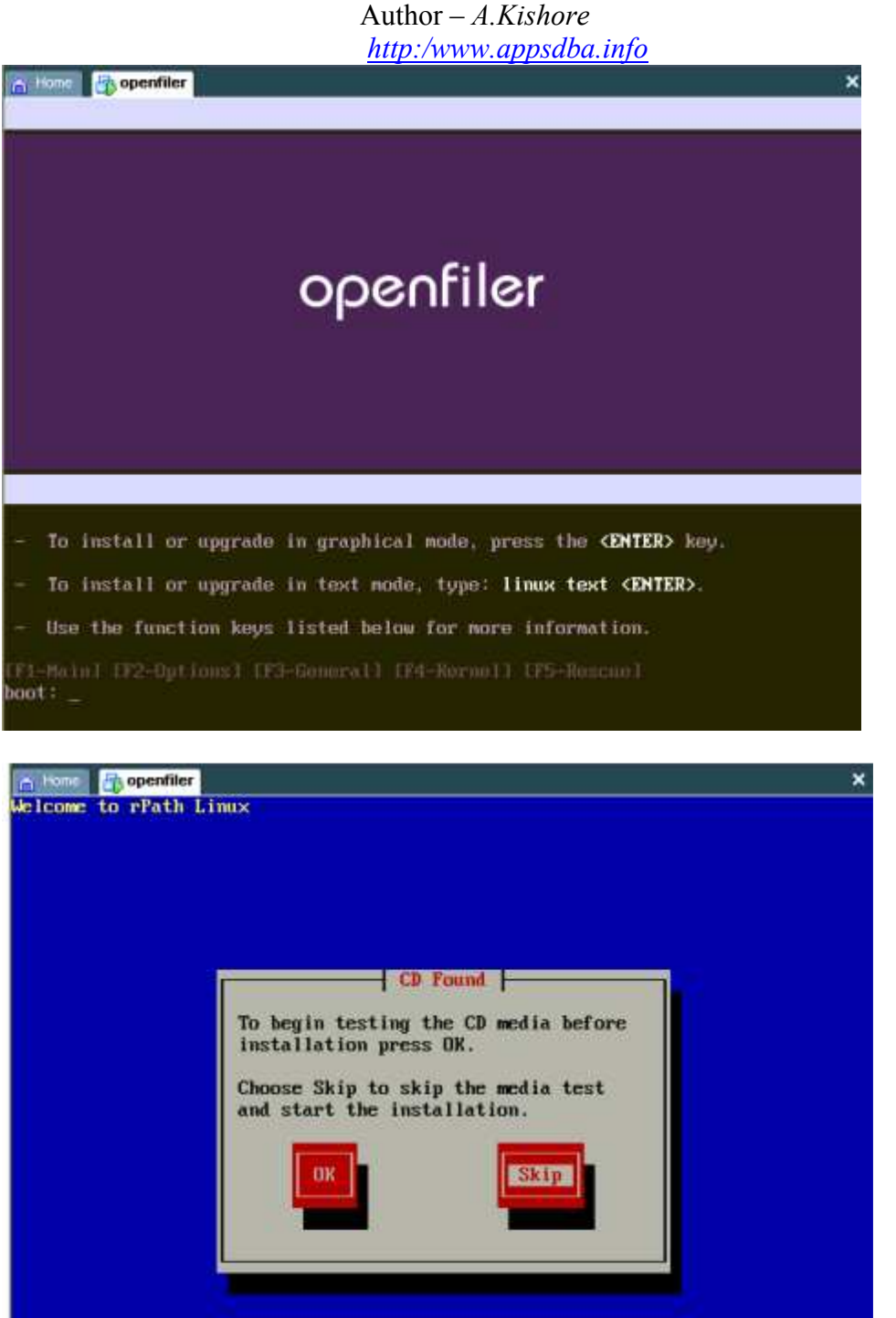

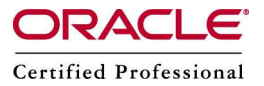

about which drives to ignore.

Would you like to initialize this drive, erasing ALL DATA?

 $\bullet$ No

 $\bullet$  Yes

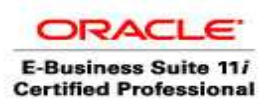

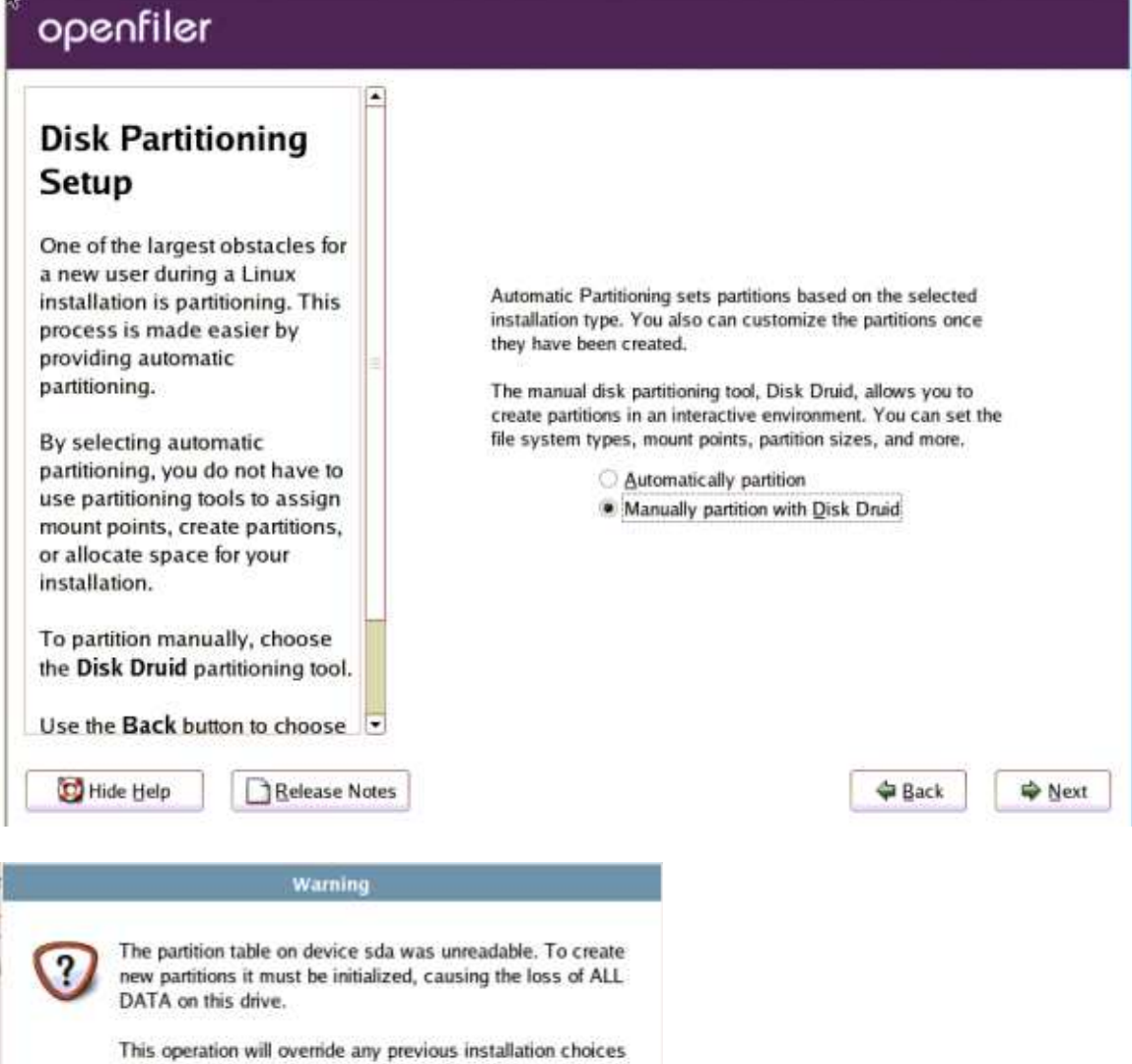

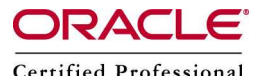

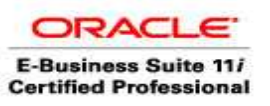

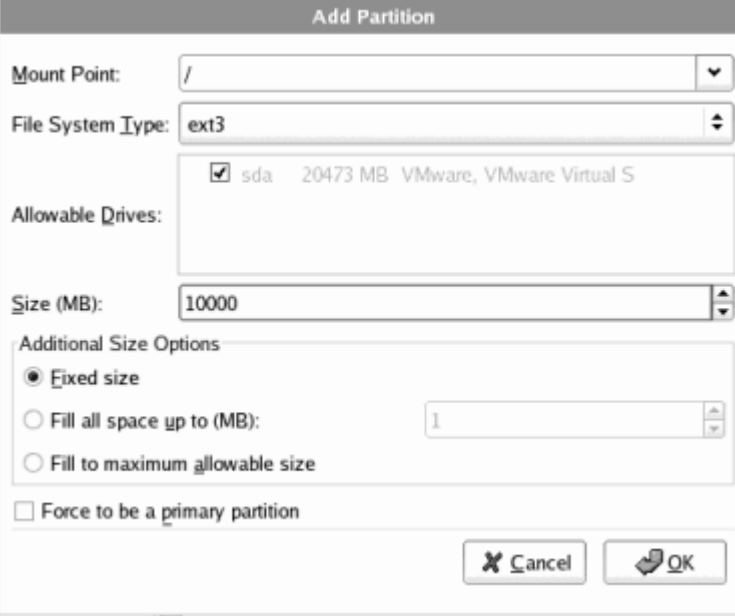

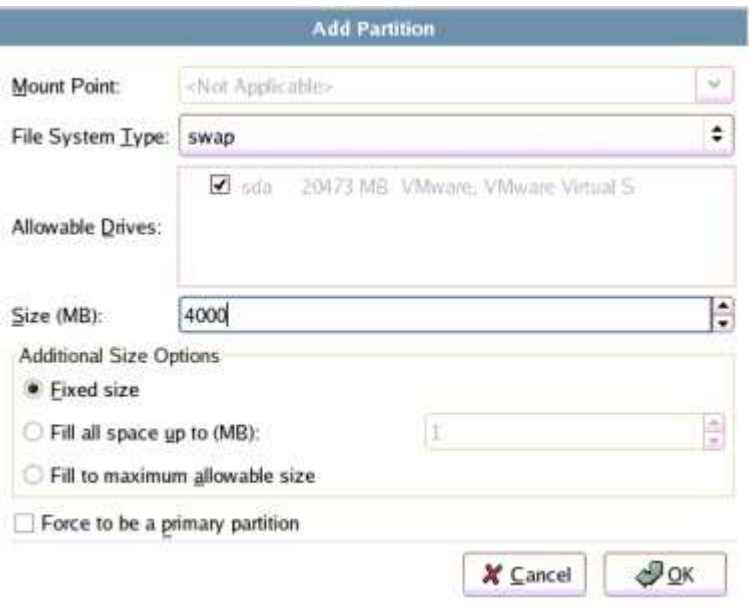

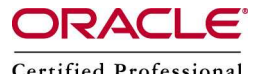

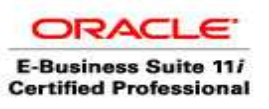

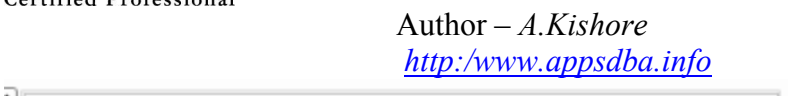

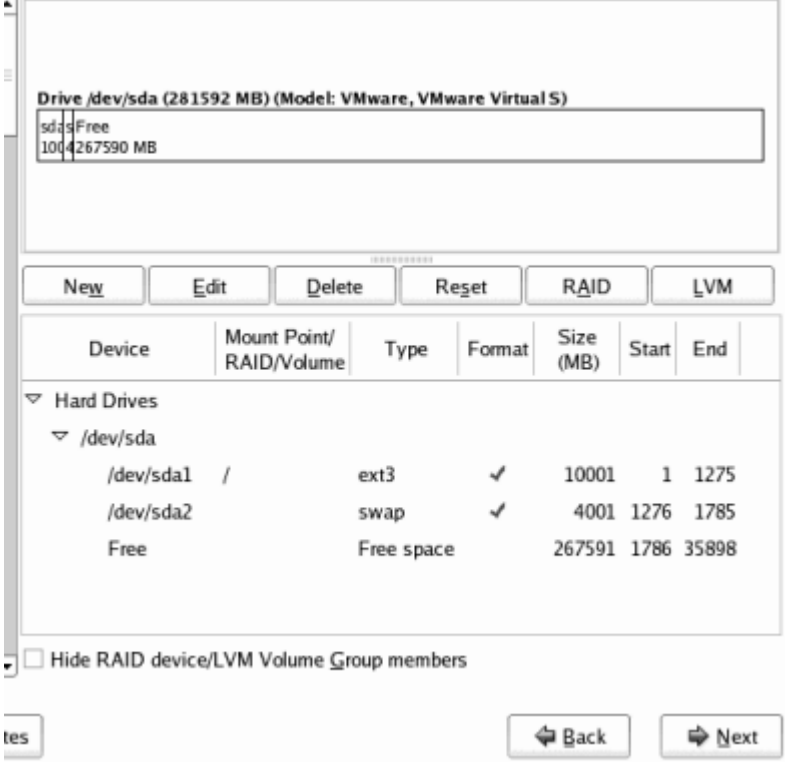

Select DHCP for the network configuration

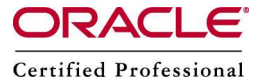

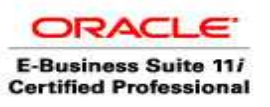

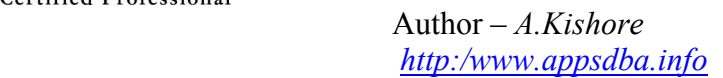

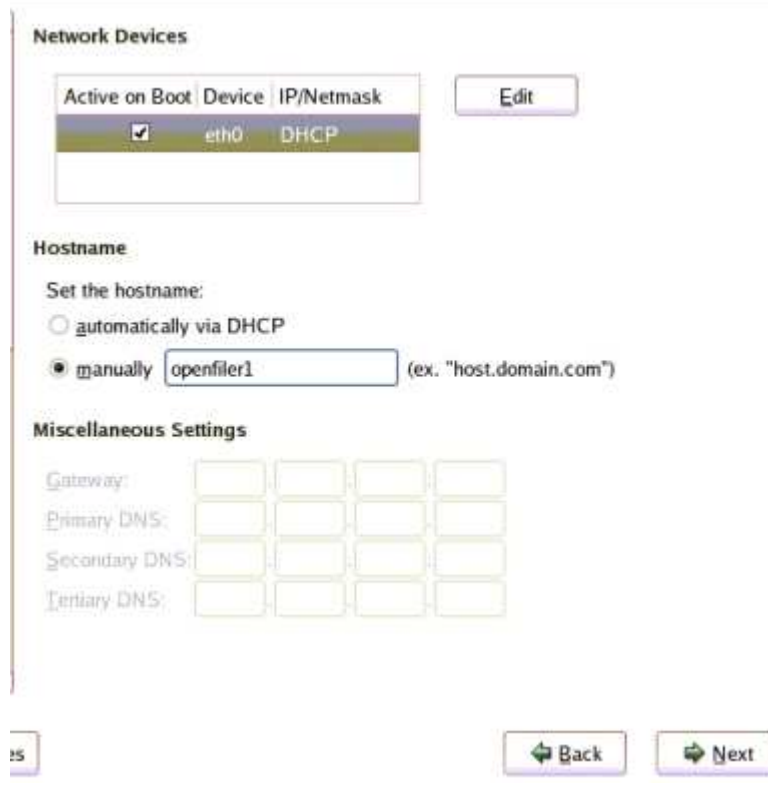

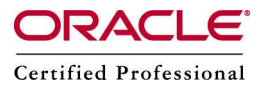

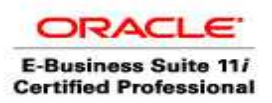

# openfiler

# **About to Install**

Caution: Once you click Next, the installation program begins writing the operating system to the hard drive(s). This process cannot be undone. If you have decided not to continue with this installation, this is the last point at which you can safely abort the installation process.

To abort this installation, press your computer's Reset button or reset using Control-Alt-Delete, and then remove the installation media between the unmounting and reboot screen messages.

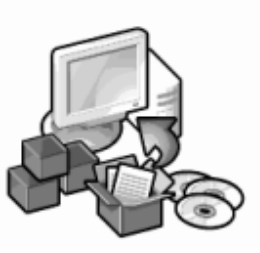

Click next to begin installation of Openfiler NAS/SAN Appliance.

A complete log of the installation can be found in the file '/root/install.log' after rebooting your system.

A kickstart file containing the installation options selected can be found in the file '/root/ anaconda-ks.cfg' after rebooting the system.

Hide Help

Release Notes

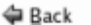

⇒ Next

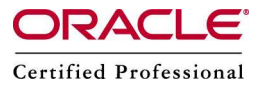

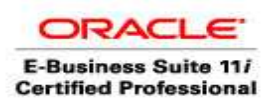

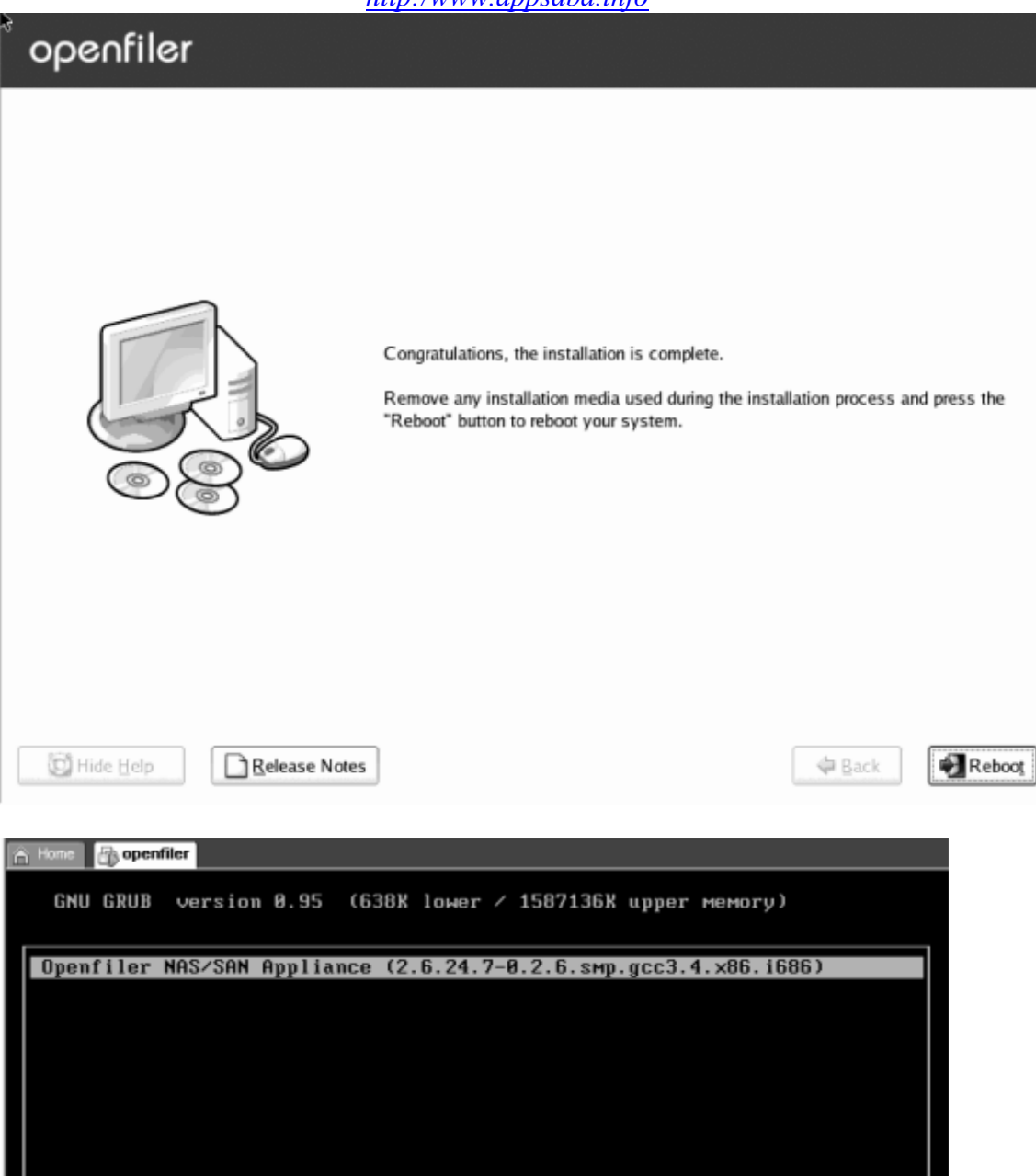

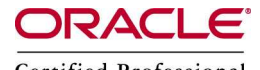

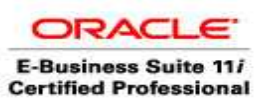

Author – *A.Kishore*

*[http:/www.appsdba.info](http://appsdba.info/)*

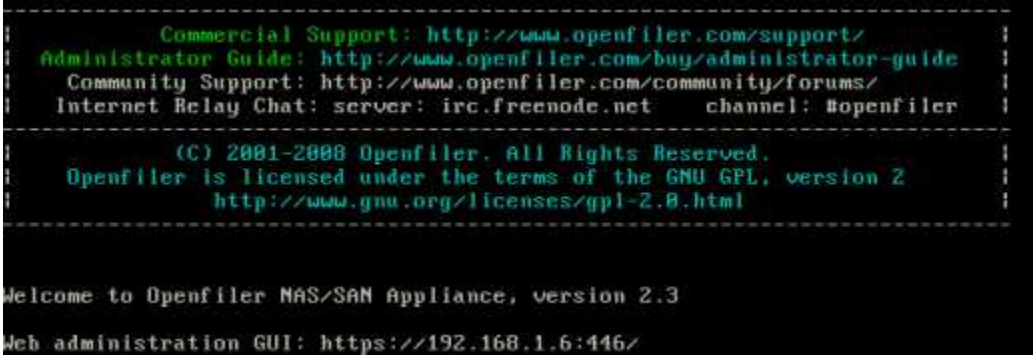

Open [https://192.168.1.6:446](https://192.168.1.6:446/)

Username – openfiler Password – password

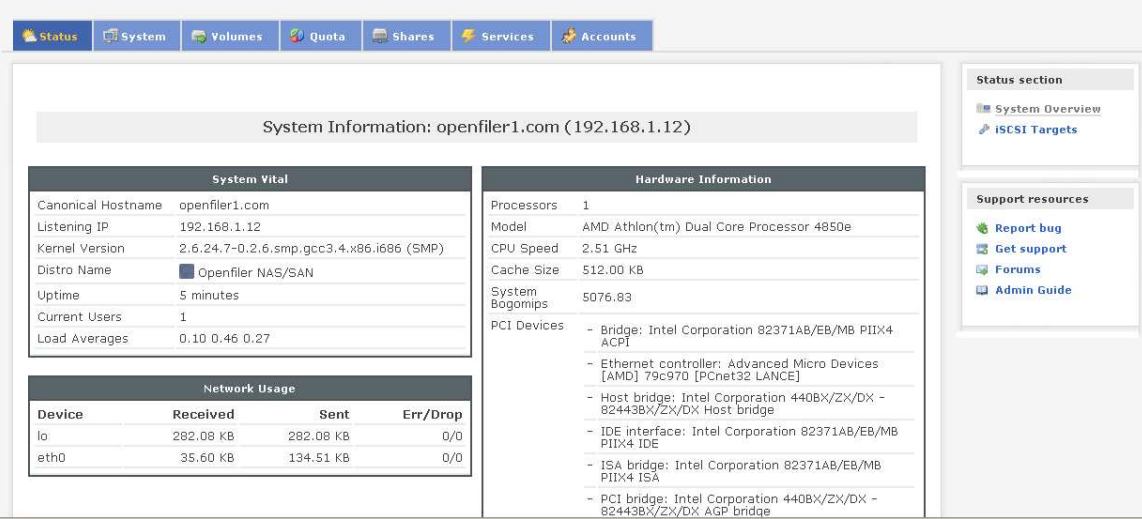

Click Services

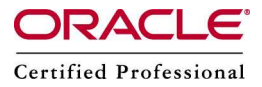

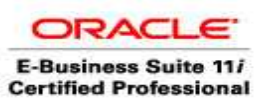

# Manage Services

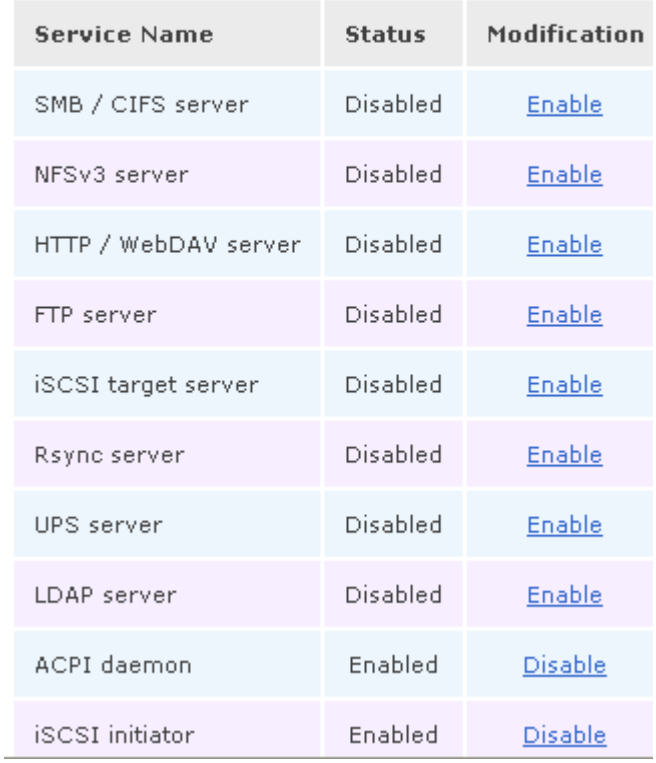

Select Enable iSCSI target server

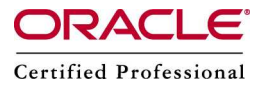

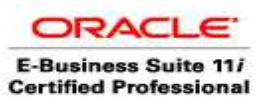

# Manage Services

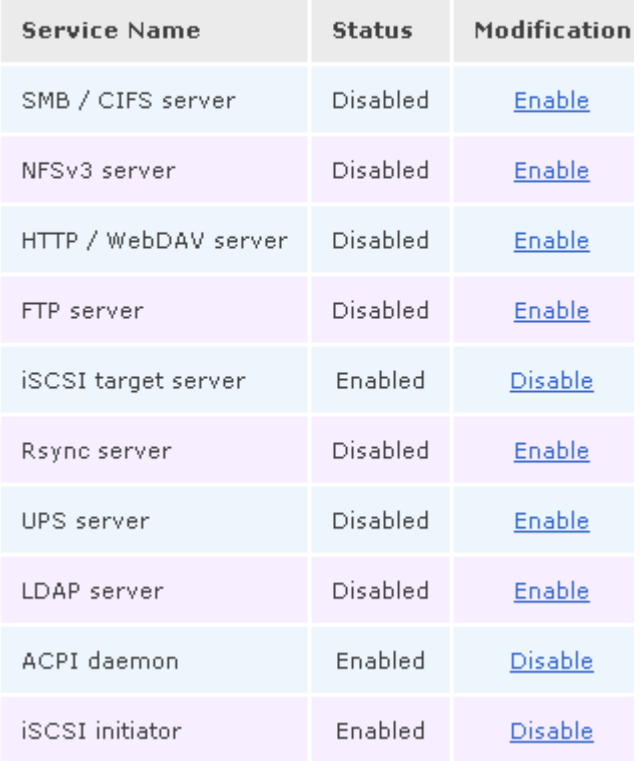

## Click System and add the 2 private IP address

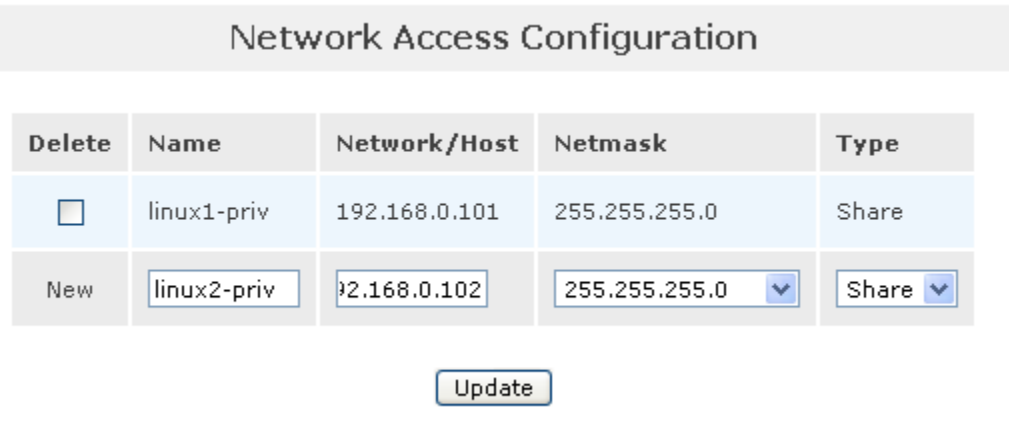

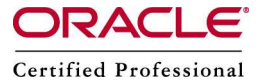

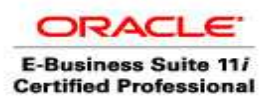

Click Volumes

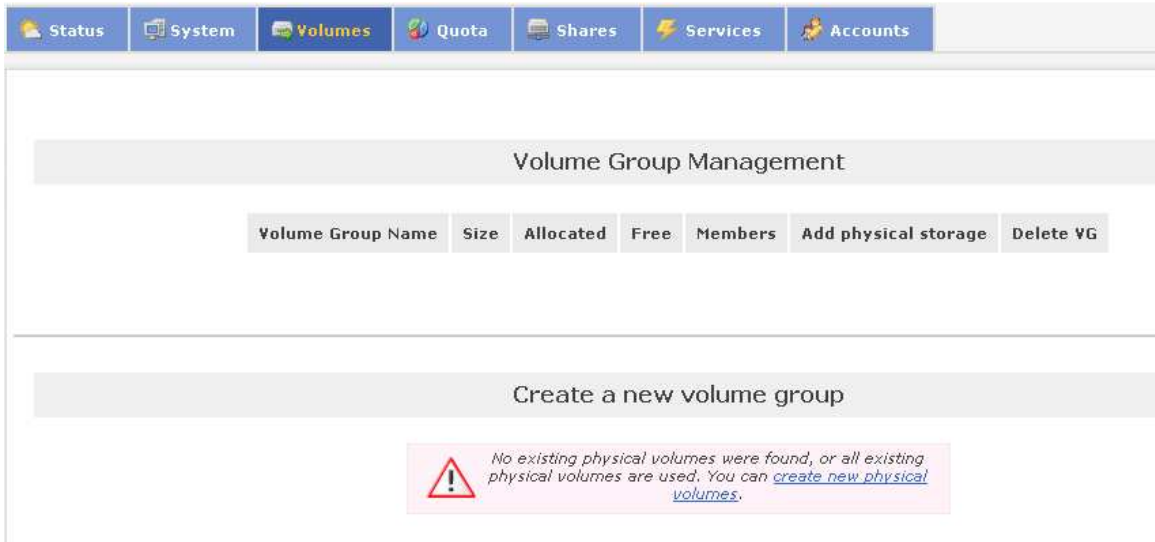

Create new physical volumes

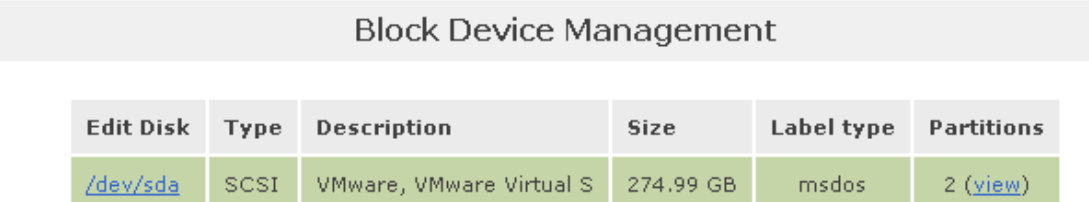

Click /dev/sda

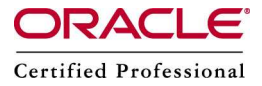

Primary  $\blacktriangledown$ 

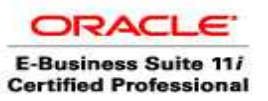

### Author – *A.Kishore*

#### *[http:/www.appsdba.info](http://appsdba.info/)*

Edit partitions in /dev/sda (35898 cylinders with "msdos" label)

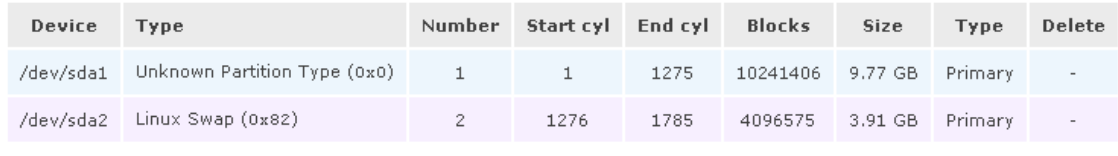

sdøda2<br>(4Mm)

#### Select Partition Type as Physical Volume

Physical volume NV

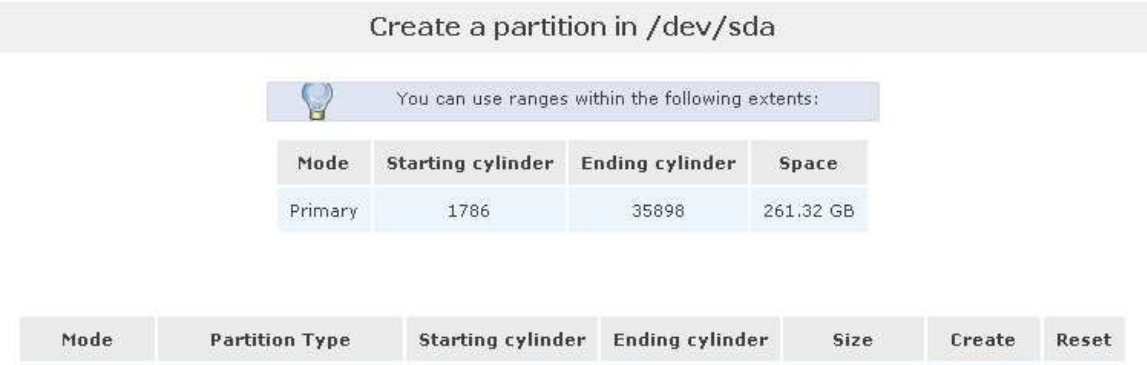

35898

261,32 GB

Create<sup>1</sup>

In Use

Edit partitions in /dev/sda (35898 cylinders with "msdos" label)

1786

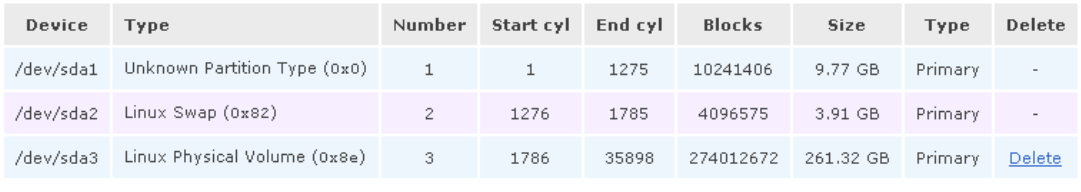

sdøda2<br>(400%)

#### **Volume Group Management**

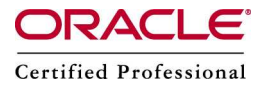

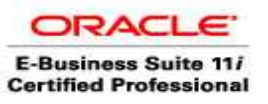

The next step is to create a *Volume Group*. We will be creating a single volume group named rac1 that contains the [newly created primary par](http://appsdba.info/)tition.

From the Openfiler Storage Control Center, navigate to [Volumes] / [Volume Groups]. There we would see any existing volume groups, or none as in our case. Using the Volume Group Management screen, enter the name of the new volume group (rac1), click on the checkbox in front of  $/$ dev $/$ sdb1 to select that partition, and finally click on the 'Add volume group' button. After that we are presented with the list that now shows our newly created volume group named "rac1":

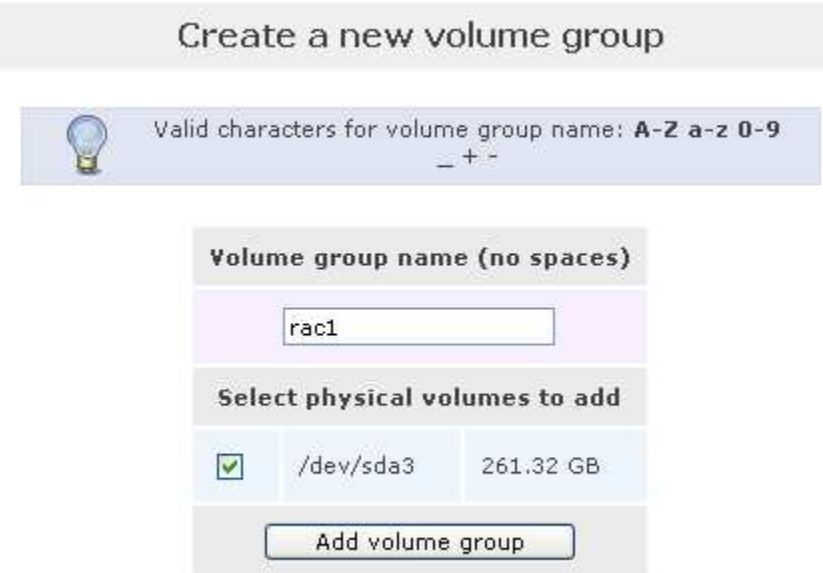

#### **Logical Volumes**

We can now create the five logical volumes in the newly created volume group (rac1).

From the Openfiler Storage Control Center, navigate to [Volumes] / [Add Volume]. There we will see the newly created volume group (rac1) along with its block storage statistics. Also available at the bottom of this screen is the option to create a new volume in the selected volume group - *(Create a volume in "rac1")*. Use this screen to create the following five logical (iSCSI) volumes. After creating each logical volume, the application will point you to the "Manage Volumes" screen. You will then need to click back to the "Add Volume" tab to create the next logical volume until all five iSCSI volumes are created:

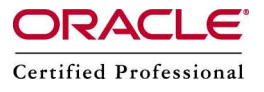

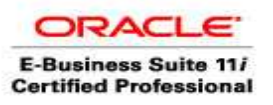

Free<br>(100%)

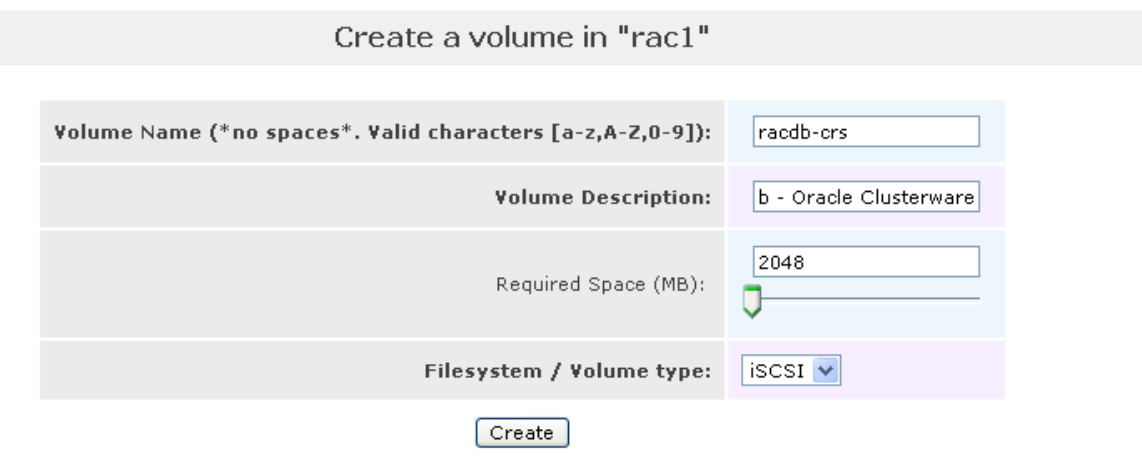

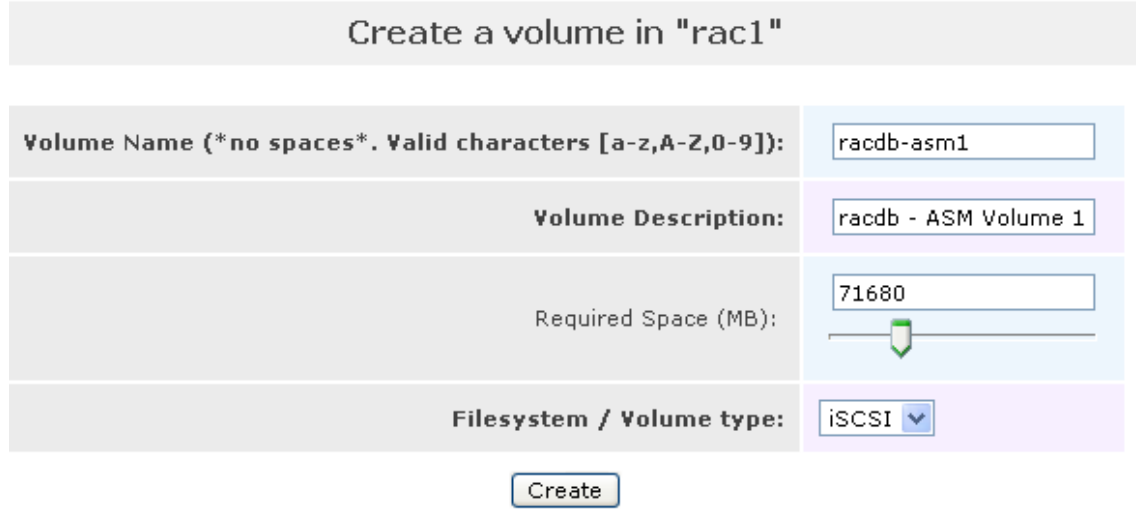

Create racdb-asm2

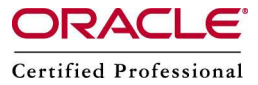

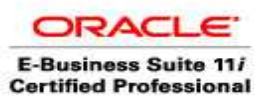

# Create a volume in "rac1" Volume Name (\*no spaces\*. Valid characters [a-z,A-Z,0-9]): racdb-asm3 **Volume Description:** racdb - ASM Volume 3 71680 Required Space (MB):  $|{\rm iscst}|\vee|$ Filesystem / Volume type: Create

#### Create volumes as follows –

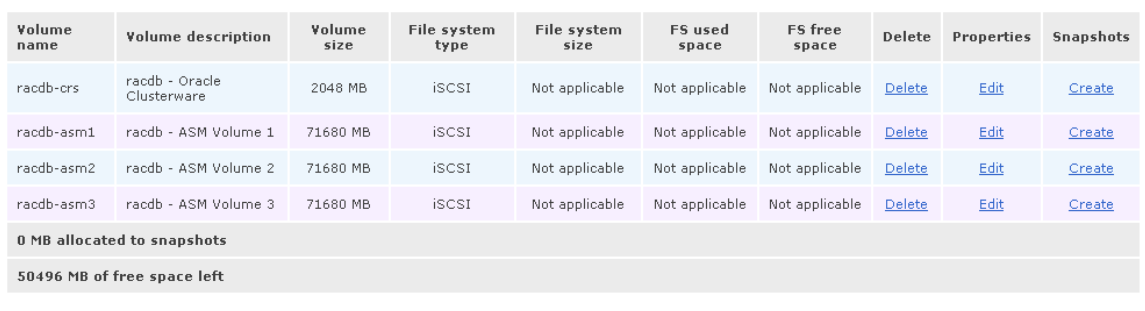

#### **Targets**

At this point we have four iSCSI logical volumes. Before an iSCSI client can have access to them, however, an iSCSI target will need to be created for each of these five volumes. Each iSCSI logical volume will be *mapped* to a specific iSCSI target and the appropriate network access permissions to that target will be granted to both Oracle RAC nodes. For the purpose of this article, there will be a one-to-one mapping between an iSCSI logical volume and an iSCSI target.

There are three steps involved in creating and configuring an iSCSI target; create a unique Target IQN (basically, the universal name for the new iSCSI target), map one of the iSCSI logical volumes (created in the previous section) to the newly created iSCSI

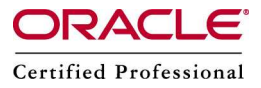

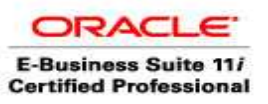

target, and finally, grant both of the Oracle RAC nodes access to the new iSCSI target. Please note that this process w[ill need to be performed f](http://appsdba.info/)or each of the five iSCSI logical volumes created in the previous section.

For the purpose of this article, the following table lists the new iSCSI target names (the Target IQN) and which iSCSI logical volume it will be mapped to

We are now ready to create the four new iSCSI targets - one for each of the iSCSI logical volumes. The example below illustrates the three steps required to create a new iSCSI target by creating the Oracle Clusterware / racdb-crs target  $(iqn.2006 -$ 01.com.openfiler: racdb.crs). This three step process will need to be repeated for each of the five new iSCSI targets listed in the table above.

#### **Create New Target IQN**

From the Openfiler Storage Control Center, navigate to [Volumes] / [iSCSI Targets]. Verify the grey sub-tab "Target Configuration" is selected. This page allows you to create a new iSCSI target. A default value is automatically generated for the name of the new iSCSI target (better known as the "Target IQN"). An example Target IQN is " $i$ qn.2006-01.com.openfiler:tsn.ae4683b67fd3":

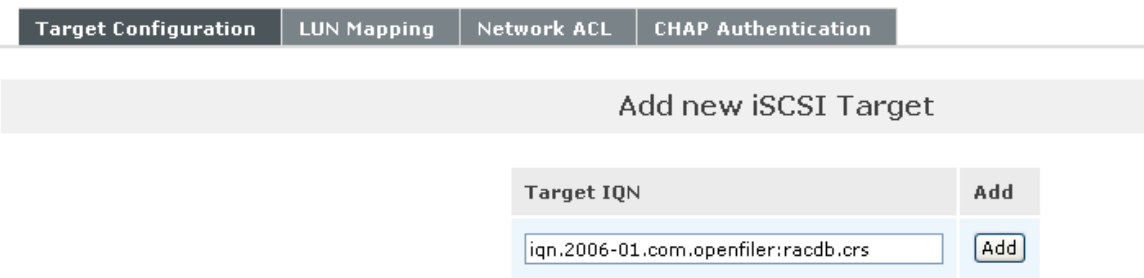

Once you are satisfied with the new Target IQN, click the "Add" button. This will create a new iSCSI target and then bring up a page that allows you to modify a number of settings for the new iSCSI target. For the purpose of this article, none of settings for the new iSCSI target need to be changed.

#### **LUN Mapping**

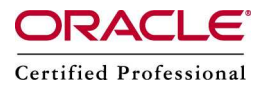

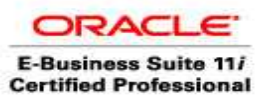

After creating the new iSCSI t[arget, the next step is to m](http://appsdba.info/)ap the appropriate iSCSI logical volumes to it. Under the "Target Configuration" sub-tab, verify the correct iSCSI target is selected in the section "Select iSCSI Target". If not, use the pull-down menu to select the correct iSCSI target and hit the "Change" button.

Next, click on the grey sub-tab named "LUN Mapping" (next to "Target Configuration" sub-tab). Locate the appropriate iSCSI logical volume (/dev/rac1/racdb-crs in this case) and click the "Map" button. You do not need to change any settings on this page

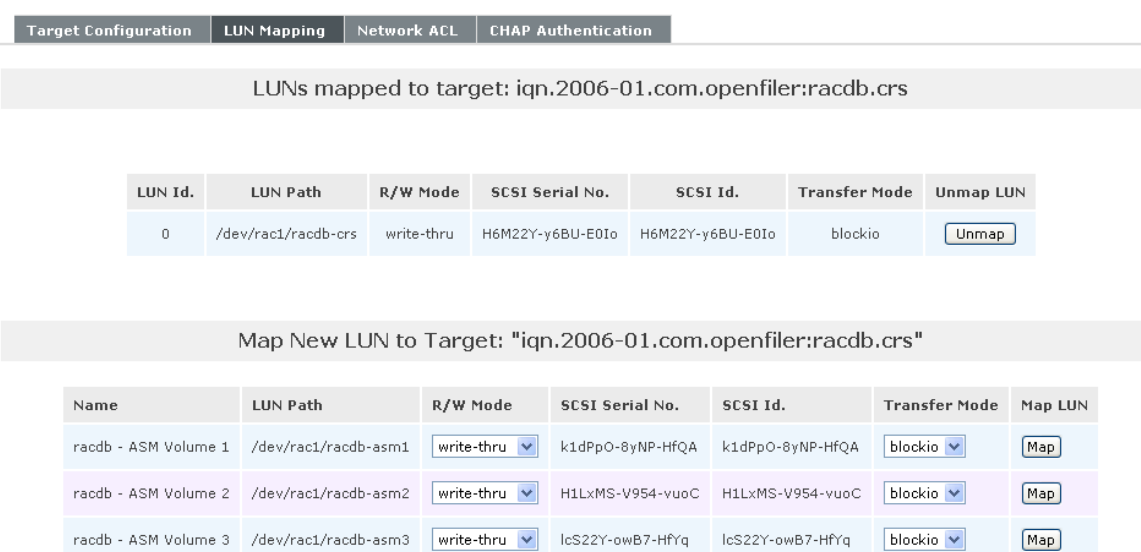

#### **Network ACL**

Before an iSCSI client can have access to the newly created iSCSI target, it needs to be granted the appropriate permissions. Awhile back, we [configured network access](http://www.oracle.com/technology/pub/articles/hunter_rac10gr2_iscsi.html#Network_Access_Configuration#Network_Access_Configuration) in Openfiler for two hosts (the Oracle RAC nodes). These are the two nodes that will need to access the new iSCSI targets through the storage (private) network. We now need to grant both of the Oracle RAC nodes access to the new iSCSI target.

Click on the grey sub-tab named "Network ACL" (next to "LUN Mapping" sub-tab). For the current iSCSI target, change the "Access" for both hosts from 'Deny' to 'Allow' and click the 'Update' button:

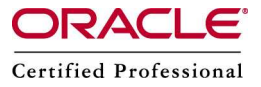

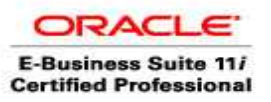

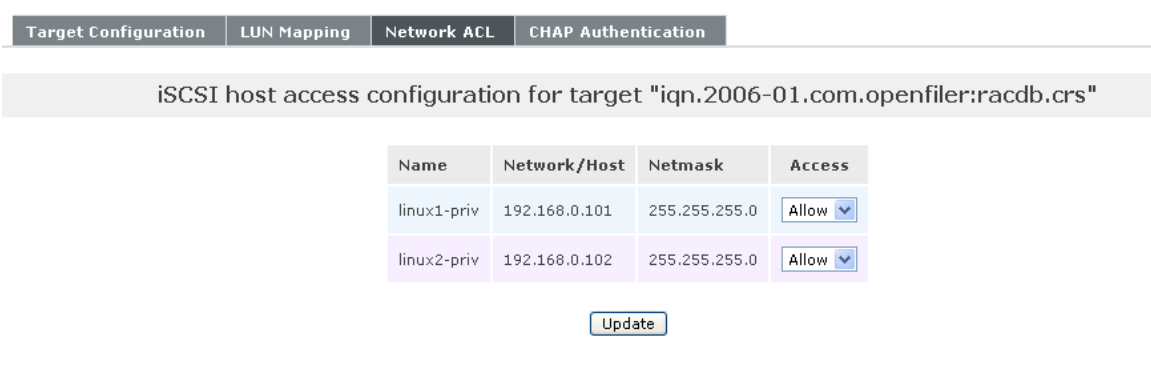

Go back to the [Create New Target IQN](http://www.oracle.com/technology/pub/articles/hunter_rac10gr2_iscsi.html#Create_New_Target_IQN#Create_New_Target_IQN) section and perform these three tasks for the remaining four ISCSI logical volumes while substituting the values found in the ["iSCSI](http://www.oracle.com/technology/pub/articles/hunter_rac10gr2_iscsi.html#iSCSI_Target_Logical_Volume_Mappings_Table#iSCSI_Target_Logical_Volume_Mappings_Table) [Target / Logical Volume Mappings](http://www.oracle.com/technology/pub/articles/hunter_rac10gr2_iscsi.html#iSCSI_Target_Logical_Volume_Mappings_Table#iSCSI_Target_Logical_Volume_Mappings_Table)" table .

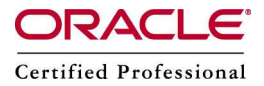

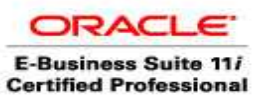

# Author – *A.Kishore*

*http:/www.appsdba.info*

I had issues accessing these dri[ves in the RAC nodes, ha](http://appsdba.info/)d to comment the entries in the file /etc/initiators.deny

Before:-

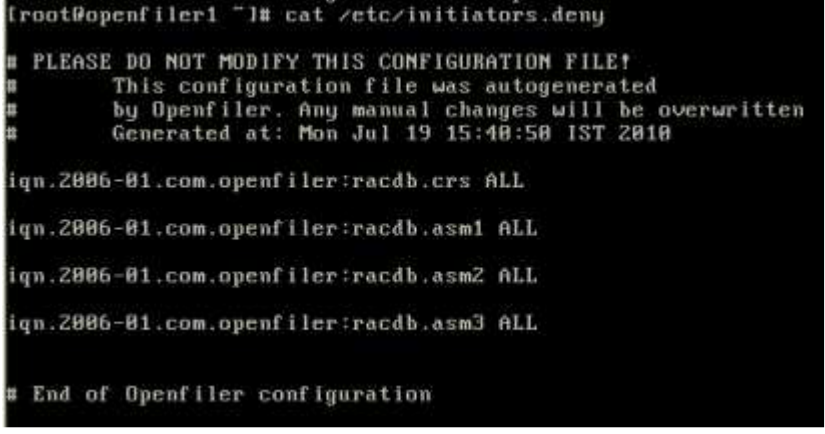

After :-

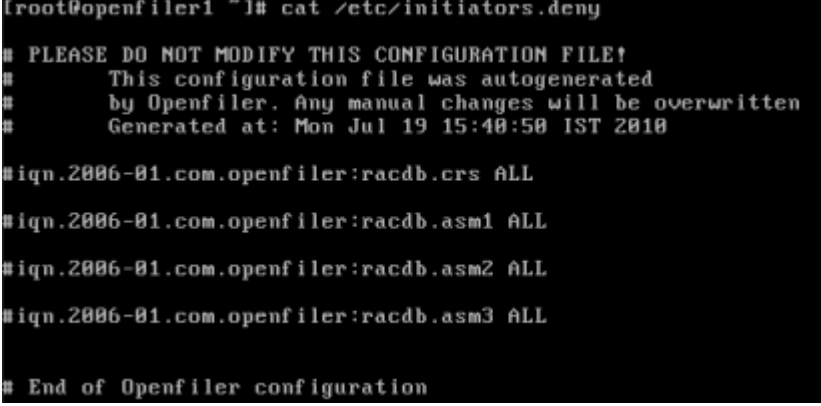

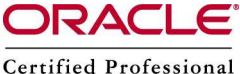

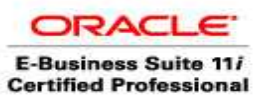

 Author – *A.Kishore [http:/www.appsdba.info](http://appsdba.info/)* Configure iSCSI Volumes on Oracle RAC Nodes

On linux1

*Configure the iSCSI initiator on both Oracle RAC nodes in the cluster! Creating partitions, however, should only be executed on one of nodes in the RAC cluster* 

Install the package - iscsi-initiator-utils-4.0.3.0-5.rpm which comes with Red Hat Linux 4 update 5 or download from net

**rpm –Uvh** iscsi-initiator-utils-4.0.3.0-5.rpm

Modify DiscoveryAddress

vi /etc/iscsi.conf DiscoveryAddress=192.168.1.6

Monitor /var/log/messages

#### **Configure the iSCSI (initiator) service**

After verifying that the iscsi-initiator-utils package is installed on both Oracle RAC nodes, start the iscsid service and enable it to automatically start when the system boots. We will also configure the iscsi service to automatically start which logs into iSCSI targets needed at system startup.

```
# service iscsi start
Turning off network shutdown. Starting iSCSI daemon: [ OK ] 
[ OK ] 
# chkconfig iscsid on
# chkconfig iscsi on
```
Note - Perform the above on linux2 machine

#### **Create Partitions on iSCSI Volumes**

We now need to create a single primary partition on each of the iSCSI volumes that spans the entire size of the volume. As mentioned earlier in this article, I will be using Oracle's Cluster File System, Release 2 (OCFS2) to store the two files to be shared for Oracle's Clusterware software. We will then be using Automatic Storage Management (ASM) to create four ASM volumes; two for all physical database files (data/index files, online redo log files, and control files) and one for the *Flash Recovery Area* (RMAN backups and archived redo log files).

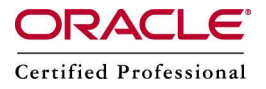

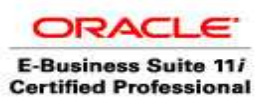

fdisk –l

Disk /dev/sdb: 75.1 GB, 75161927680 bytes 255 heads, 63 sectors/track, 9137 cylinders Units = cylinders of  $16065 * 512 = 8225280$  bytes Disk /dev/sdb doesn't contain a valid partition table Disk /dev/sdc: 75.1 GB, 75161927680 bytes 255 heads, 63 sectors/track, 9137 cylinders Units = cylinders of  $16065 * 512 = 8225280$  bytes Disk /dev/sdc doesn't contain a valid partition table Disk /dev/sdd: 2147 MB, 2147483648 bytes 67 heads, 62 sectors/track, 1009 cylinders Units = cylinders of 4154  $*$  512 = 2126848 bytes Disk /dev/sdd doesn't contain a valid partition table Disk /dev/sde: 75.1 GB, 75161927680 bytes

255 heads, 63 sectors/track, 9137 cylinders Units = cylinders of  $16065 * 512 = 8225280$  bytes

Disk /dev/sde doesn't contain a valid partition table

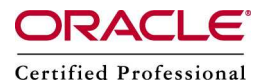

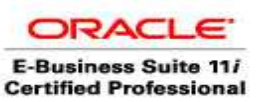

Author – *A.Kishore*

 *[http:/www.appsdba.info](http://appsdba.info/)* Device contains neither a valid DOS partition table, nor Sun, SGI or OSF disklabel Building a new DOS disklabel. Changes will remain in memory only, until you decide to write them. After that, of course, the previous content won't be recoverable. The number of cylinders for this disk is set to 9137. There is nothing wrong with that, but this is larger than 1024, and could in certain setups cause problems with: 1) software that runs at boot time (e.g., old versions of LILO) 2) booting and partitioning software from other OSs (e.g., DOS FDISK, OS/2 FDISK) Warning: invalid flag 0x0000 of partition table 4 will be corrected by w(rite) Command (m for help): n Command action e extended primary partition (1-4)  $p$  $\mathbf{p}$ Partition number  $(1-4)$ : 1 First cylinder (1-9137, default 1): Using default value 1 Last cylinder or +size or +sizeM or +sizeK (1-9137, default 9137): Using default value 9137 Command (m for help): w

Perform the same for the remaining partitions

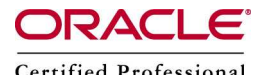

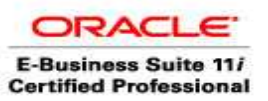

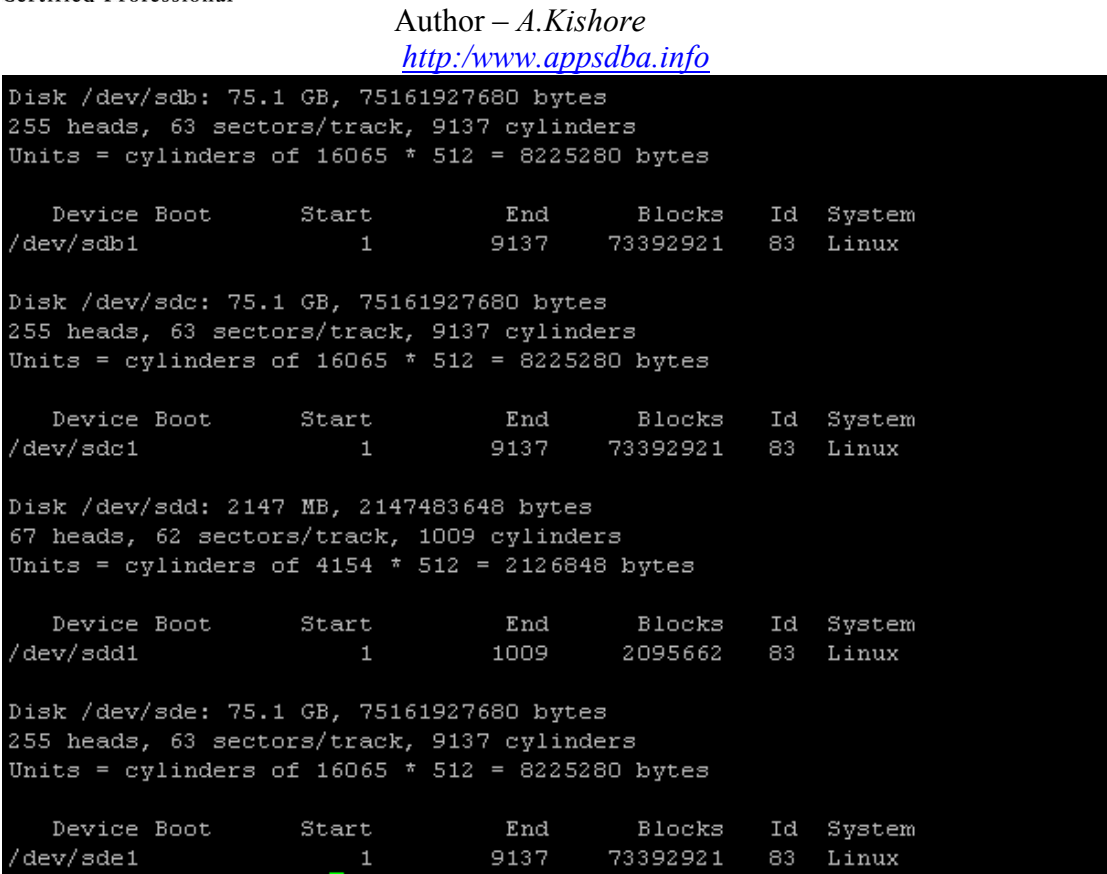

Reference: http://www.oracle.com/technology/pub/articles/hunter\_rac10gr2\_iscsi\_2.html